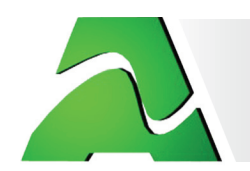

# **Monitor TemPageR 3E With PageR Enterprise Instructions For Using TemPageR 3E With PageR Enterprise**

The TemPageR 3E ID Box is AVTECH Software's *'Real-Time Temperature Monitor for IT & Facilities Environment Monitoring'*. It is designed specifically to monitor 1-3 digital temperature sensors in distributed locations spanning several hundred feet. TemPageR 3E allows unlimited alert notifications via email to devices like computers, mobile phones, pagers and PDAs. Users can set up thresholds for temperature readings that are rising or falling and easily work with TemPageR through their favorite web browser. Status of attached temperature sensors are viewed in real-time. Because each TemPageR 3E ID Box is SNMP enabled, it can easily be monitored by software applications like *Device ManageR, PageR Enterprise (PageR), Tivoli, OpenView, Unicenter,* and others.

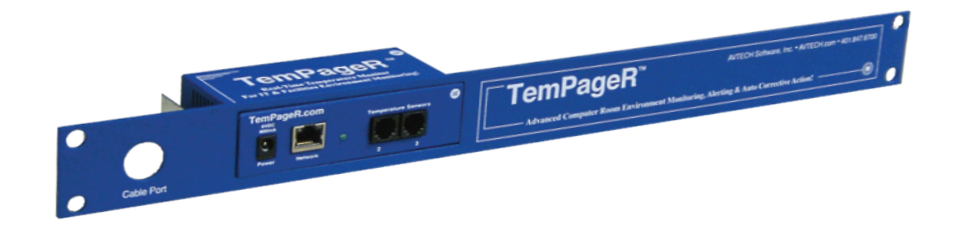

TemPageR is designed to easily work with AVTECH's PageR Enterprise (PageR) software which will significantly enhance the alert notification capabilities to allow notification to individuals, groups, hierarchies, different people at different sensors/locations, and different people for different times of the day. With PageR, alert notification methods can be expanded to include email, Simple Network Paging Protocol (SNPP), dialout paging (TAP or UCP), web page update, logfile update, pop-up broadcast message, MSN Messenger, audio alert, spoken English text and more.

PageR can monitor TemPageR using the SNMP Query and SNMP Trap monitored objects. A SNMP Query monitored object can be used to check the current status of the TemPageR 3E ID Box at regular scan intervals. A SNMP Trap monitored object can be configured to monitor (i.e. listen) for SNMP Trap messages sent from the TemPageR 3E ID Box.

In order for PageR to communicate with the TemPageR 3E ID Box via SNMP, there are a number of MIB files that must be installed into the 'MIBs' folder of the PageR Enterprise directory. These MIB files are also available for download on the AVTECH.com website at the following link:

**http://www.AVTECH.com/Downloads/TemPageRDownloads.htm**

Log in using your email address and password and click the 'TemPageR 3E MO & SNMP MIBs' link to download the 'AVTECH\_MO\_SNMP\_MIBs.zip' file. Once the download is complete, extract the .zip file to the desktop.

To install the MIB files, copy the '.mib' and '.mibx' files located in the 'MIBs' folder to the 'MIBs' folder of the PageR Enterprise directory. Select 'Yes' to overwrite files if prompted to do so. When PageR Enterprise is restarted, the new MIB files will be loaded and available for use. To add a TemPageR SNMP Query monitored object, copy the 'PDMO.txt' file located in the 'MO' folder to the PageR Enterprise directory. Select 'Yes' to overwrite files if prompted to do so. When PageR Enterprise is restarted, a new TemPageR 3E SNMP Query monitored object will be available for use.

NOTE: Be sure that PageR is not running when installing the files above.

# **Using SNMP Query Monitoring**

A SNMP Query monitored object can be used to connect directly to a TemPageR 3E ID Box and check the status of any specified counters defined in the SNMP Query monitored object.

### **TemPageR 3E SNMP Query Monitored Object**

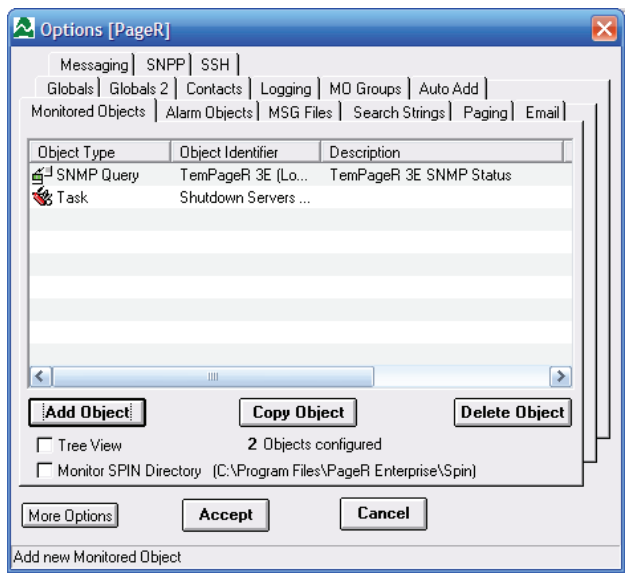

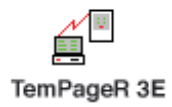

Open PageR and click the 'Options' button. Click the 'Add Object' button on the 'Monitored Objects' tab and double-click the 'TemPageR 3E' icon to create a new TemPageR 3E monitored object.

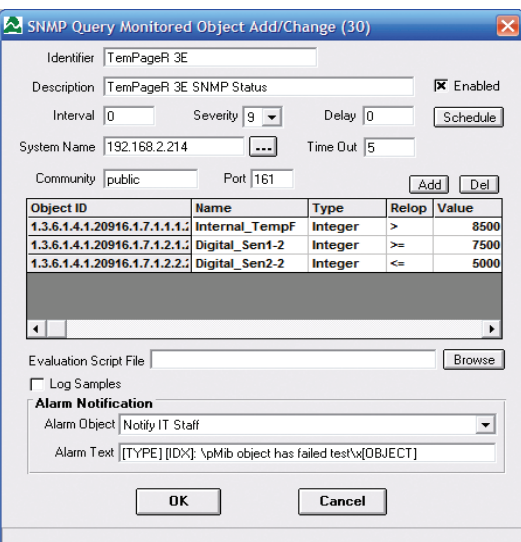

Enter a name in the 'Identifier' field that will help you identify this TemPageR 3E SNMP Query monitored object. In the 'System Name' field, enter the IP address of the specific TemPageR 3E ID Box you wish to monitor. Also, confirm that the value in the 'Community' field matches the value in the 'SNMP Read Community Name' field on the 'SNMP' tab in the 'Settings' screen of the TemPageR 3E web server interface. The TemPageR 3E SNMP Query monitored object comes pre-configured with the SNMP objects for the internal temperature sensor, set with recommended threshold values. For additional information regarding the setup of the TemPageR 3E monitored object, please refer to the 'TemPageR\_3E\_MO\_ ReadMe.txt' file located in the 'MO' folder of the 'AVTECH\_MO\_SNMP\_MIBs' folder.

Additional SNMP objects can be added to this monitored object by using the SNMP Mib Explorer to 'walk' the TemPageR 3E ID Box. The default values can be easily modified here to better reflect the actual environment conditions that are to be monitored.

To log the values received from the SNMP objects added to this monitored object, check the 'Log Samples' checkbox. When monitoring is started, a log file will be created in the 'PageR Enterprise' directory with the name 'SnmpQuery-<Object ID>-(<System Name>).log'. '<Object ID>' will be replaced with the Monitored Object ID and '<System Name>' will be replaced with the IP address entered in the 'System Name' field of the SNMP Query monitored object.

Click the 'Add' button to open the SNMP MIB Explorer.

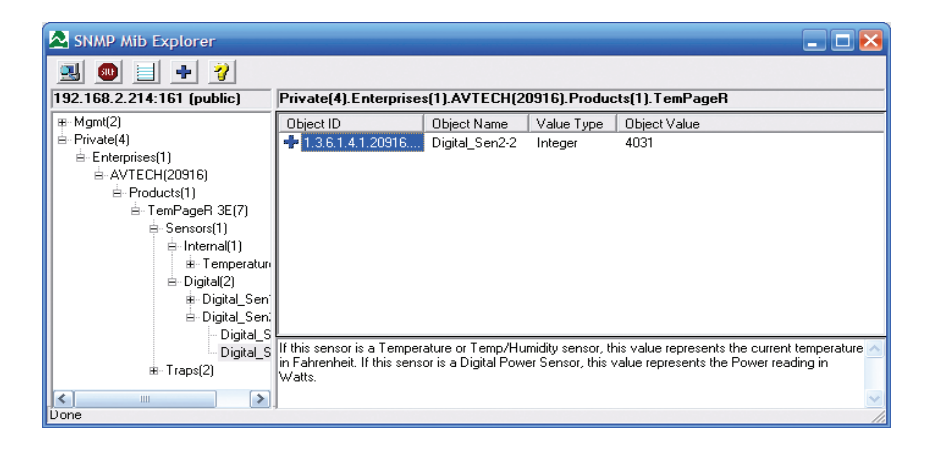

AVTECH Software • Phone 401.847.6700 • Sales 888.220.6700 • Fax 401.847.6701 • Web AVTECH.com

To monitor the sensors from the TemPageR 3E ID Box, expand 'Private(4)', 'Enterprise(1)', 'AVTECH(20916)', 'Products(1)', 'TemPageR3E(7)', 'Sensors(1)' and 'Temperature(1)'. The 'Temperature(1)' MIB item contains the SNMP objects for the built-in and attached digital sensors from the TemPageR ID Box. An object will appear fro each connected sensor with two selection options. The first will return the temperature in Celsius, and the second in Fahrenheit Click once on the sensor listed in the right pane and a blue '+' will appear indicating that this item will be added to the SNMP Query. If you wish to select multiple sensors, navigate to the appropriate sensor number and temperature value in the left pane and click the item in the right pane once. Once you are finished, click the blue '+' under the title bar.

Select a 'Relop' or relational operator for each item selected from the SNMP MIB Explorer and enter the desired threshold value in the 'Value' field. For example, to check if the value from the Internal Temperature Sensor is greater than 75F, choose the 'Internal-TempF(2)' sensor from the SNMP MIB Explorer, enter a 'Relop' of '>' and enter a 'Value' (threshold) of '7500'. For additional information regarding the SNMP Query monitored object, please refer to the 'SNMP Query Object Add/Change' section of the 'Monitored Objects' chapter in the 'PageR Enterprise User's Guide & Reference Manual'. Specific information regarding the TemPageR 3E SNMP Query monitored object can be viewed in the 'TemPageR\_3E\_MO ReadMe.txt' file located in the 'MO' folder of the 'AVTECH\_MO\_SNMP\_MIBs' folder. After configuring the desired sensor thresholds, select an Alarm Object from the 'Alarm Object' drop-down list that will be called if any of the defined thresholds are exceeded. Click the 'Ok' button, then the 'Accept' button and save your configuration to the Registry.

After configuring the desired sensor thresholds, select an Alarm Object from the 'Alarm Object' drop down list that will be called if any of the defined thresholds are exceeded. Click the 'Ok' button, then the 'Accept' button and save your configuration to the Registry.

# **Using SNMP Trap Monitoring**

#### **Configure TemPageR 3E To Send SNMP Trap Messages**

Open the web server interface for the TemPageR 3E ID Box by entering 'http://<IP address>' into the web browser location bar. Be sure to substitute <IP address> with the IP address assigned to the specific TemPageR 3E ID Box you are working with. Then, click 'Settings' and select the 'SNMP' tab.

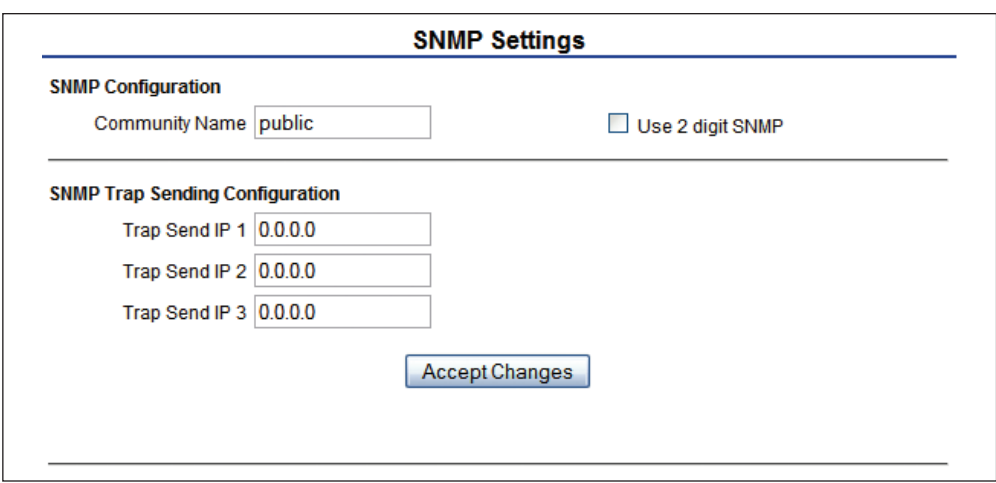

In the 'SNMP Community Name' field, you can either leave the default value (public) or enter your own community name. This field is used to control access to TemPageR 3E from SNMP Query monitored objects and does not apply for SNMP Trap monitored objects. The 'SNMP Trap Recipient 1' field must contain the IP address of the PageR Host System that will be receiving the SNMP Trap messages. If you have other systems or applications that you would like to send SNMP Trap messages to, enter the IP addresses in the 'SNMP Trap Recipient 2' and 'SNMP Trap Recipient 3' fields. Once finished, click the 'Save Settings' button.

#### **SNMP Trap Monitored Object**

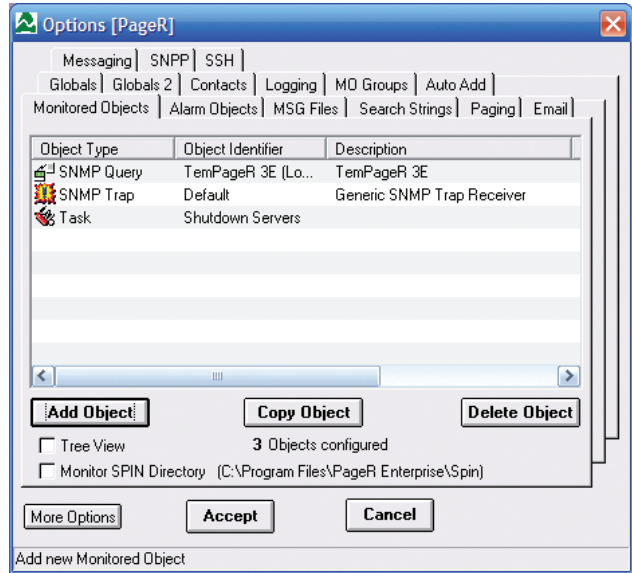

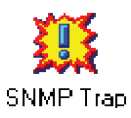

Open PageR and click the 'Options' button. Click 'Add Object' on the 'Monitored Objects' tab and double-click the 'SNMP Trap' icon to create a new SNMP Trap monitored object.

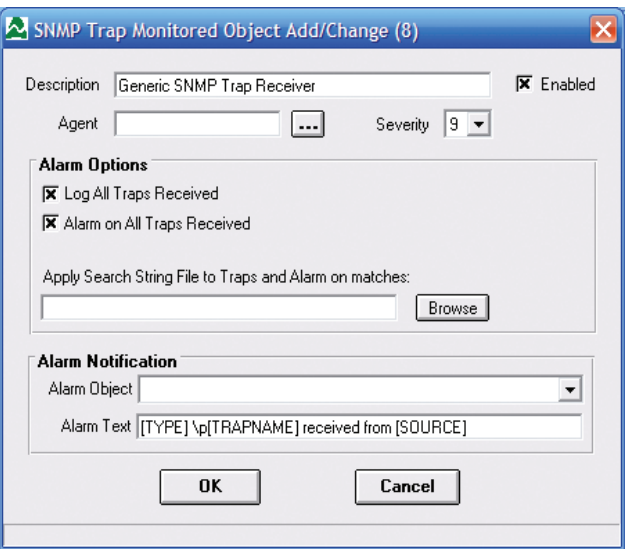

AVTECH Software • Phone 401.847.6700 • Sales 888.220.6700 • Fax 401.847.6701 • Web AVTECH.com

Enter a description for this monitored object n the 'Description' field and the IP address of the TemPageR 3E ID Box in the 'Agent' field. Select an Alarm Object from the 'Alarm Object' drop down menu to be called when an SNMP Trap message is received. Click 'Ok' and save your configuration to the Registry.

NOTE: Leave the 'Agent' field blank if you have multiple TemPageR 3E units and wish to have a single monitored object listen for all SNMP Trap messages being sent to the PageR host system. If you have multiple devices sending SNMP Trap messages to the PageR host system, you can limit the messages that this monitored object will alarm on by specifying a search string file in the 'Apply Search String File to Traps and Alarms on matches' field that searches for a unique text string in the TemPageR 3E SNMP Trap messages. See the 'PageR Enterprise User's Guide & Reference Manual' for more information.

Configuring PageR using the methods above will allow you to easily monitor TemPageR 3E devices and use PageR's advanced notification methods to notify staff when environment issues occur. The Alarm Text in both the SNMP Trap and SNMP Query monitored objects can be modified and substitution keywords can be used to further customize alert messages. TemPageR 3E's temperature monitoring, combined with PageR's advanced alerting and automatic corrective action capabilities is a powerful combination.